# **01. VISÃO GERAL**

Ao acessar o **YMS,** clique no segundo ícone do menu lateral, **Configurador (Config.).**

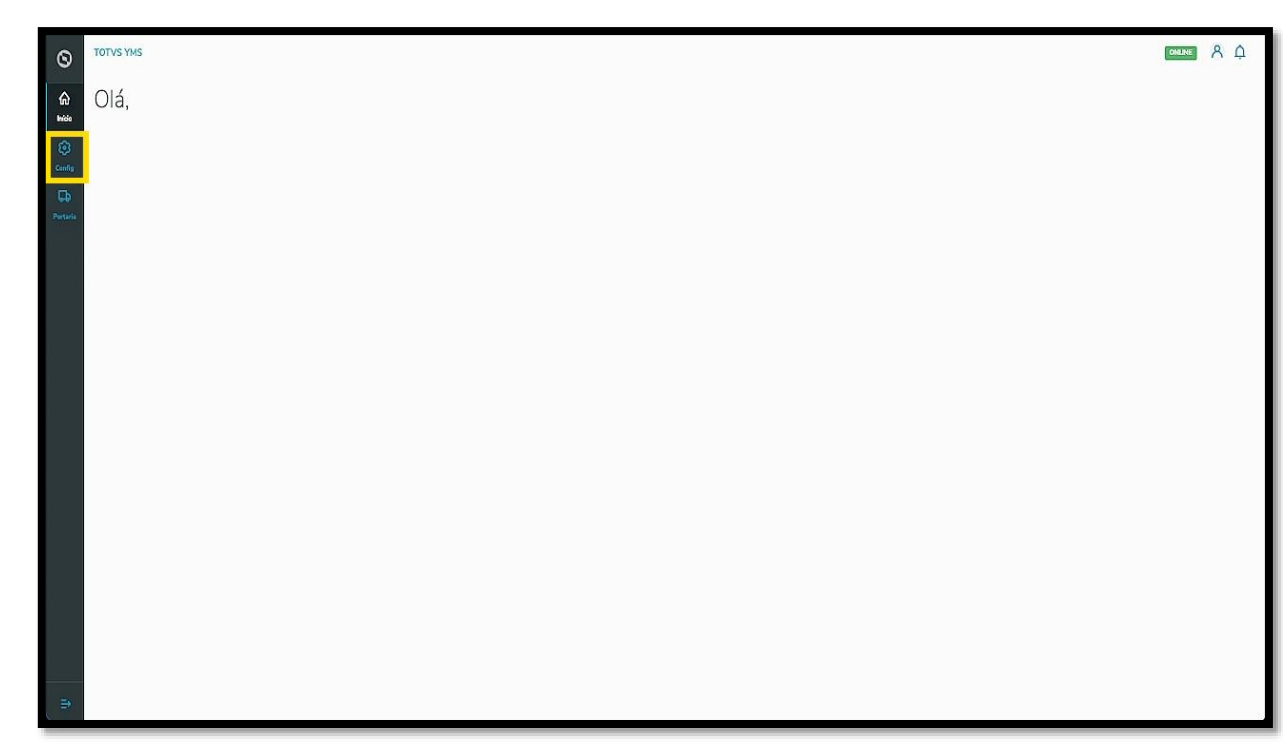

Na tela **Configurador YMS,** você pode realizar todos os cadastros necessários para o seu gerenciamento de pátio.

Para isso, clique no segundo item da primeira coluna, **Prestadores de serviço**.

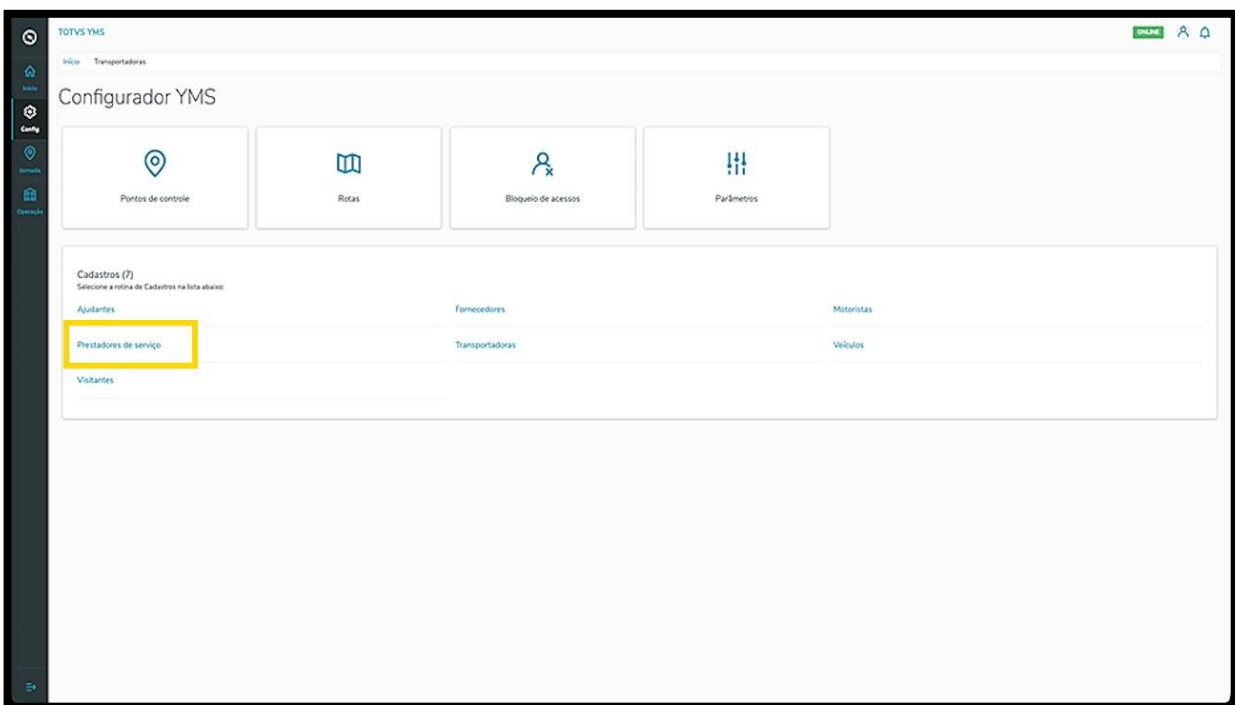

Na tela **Prestadores de serviço**, você pode criar, ativar/inativar, editar, ou ainda, visualizar as informações dos prestadores.

Na tabela são exibidas as informações de **nome, documento de identificação** e **situação.**

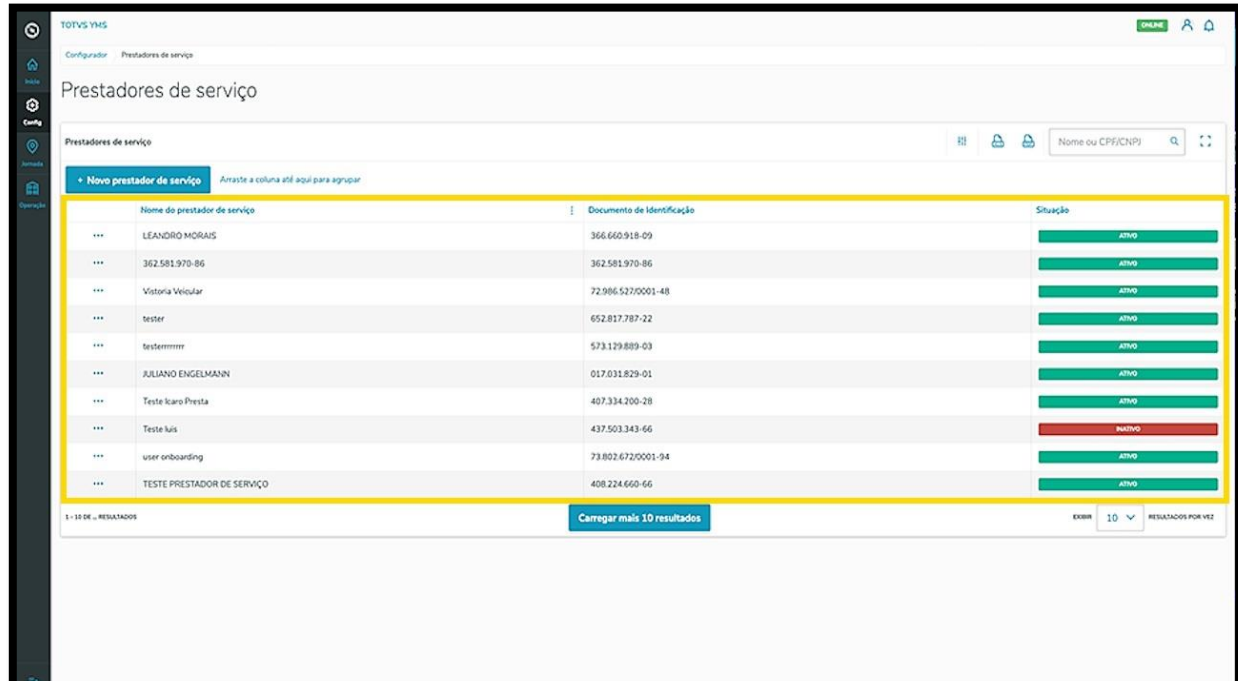

Para criar um novo prestador de serviço, clique em **+ Novo prestador de serviço**.

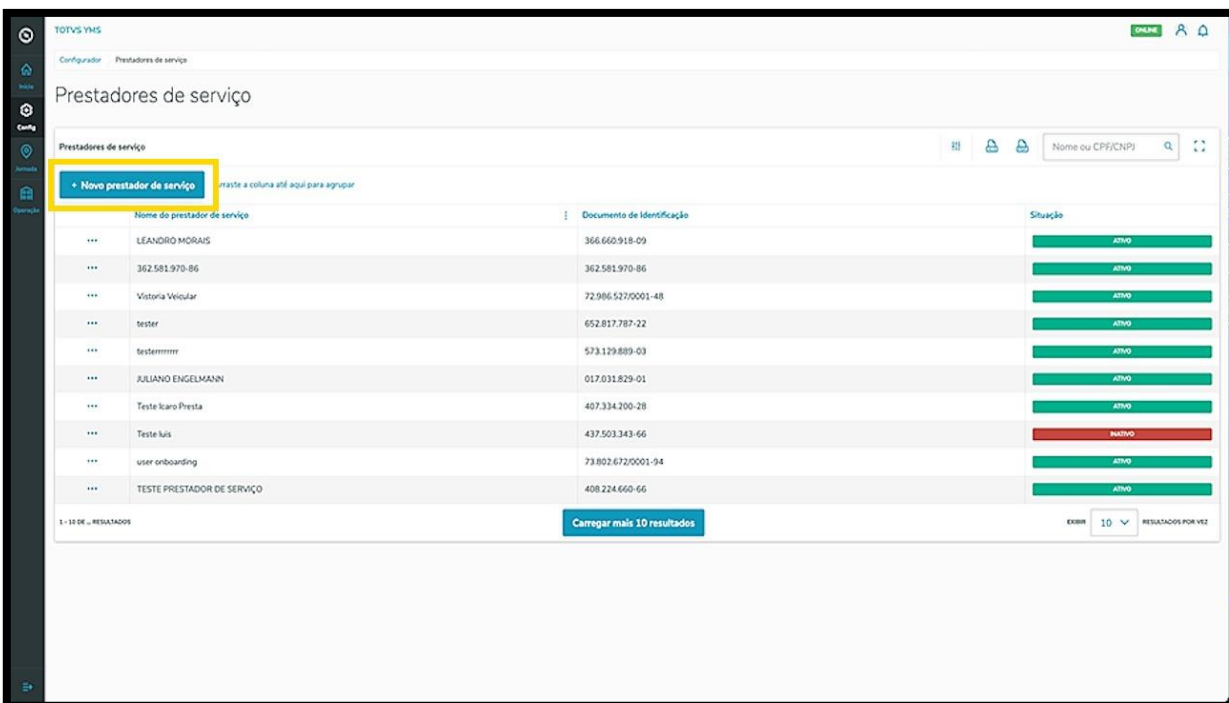

Então, uma nova tela será exibida no lado direito, para que você preencha as informações do novo prestador: **país, documento de identificação (CPF/CNPJ)** e o **nome.**

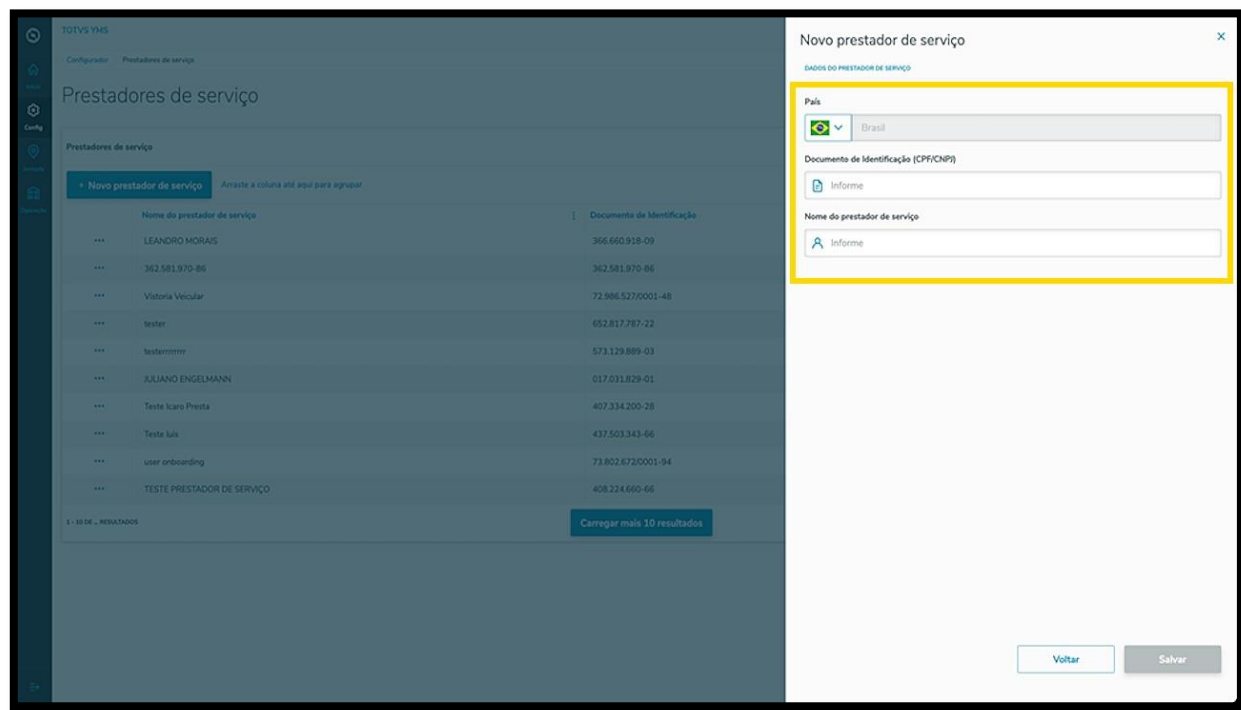

#### Ao finalizar, clique em **Salvar**.

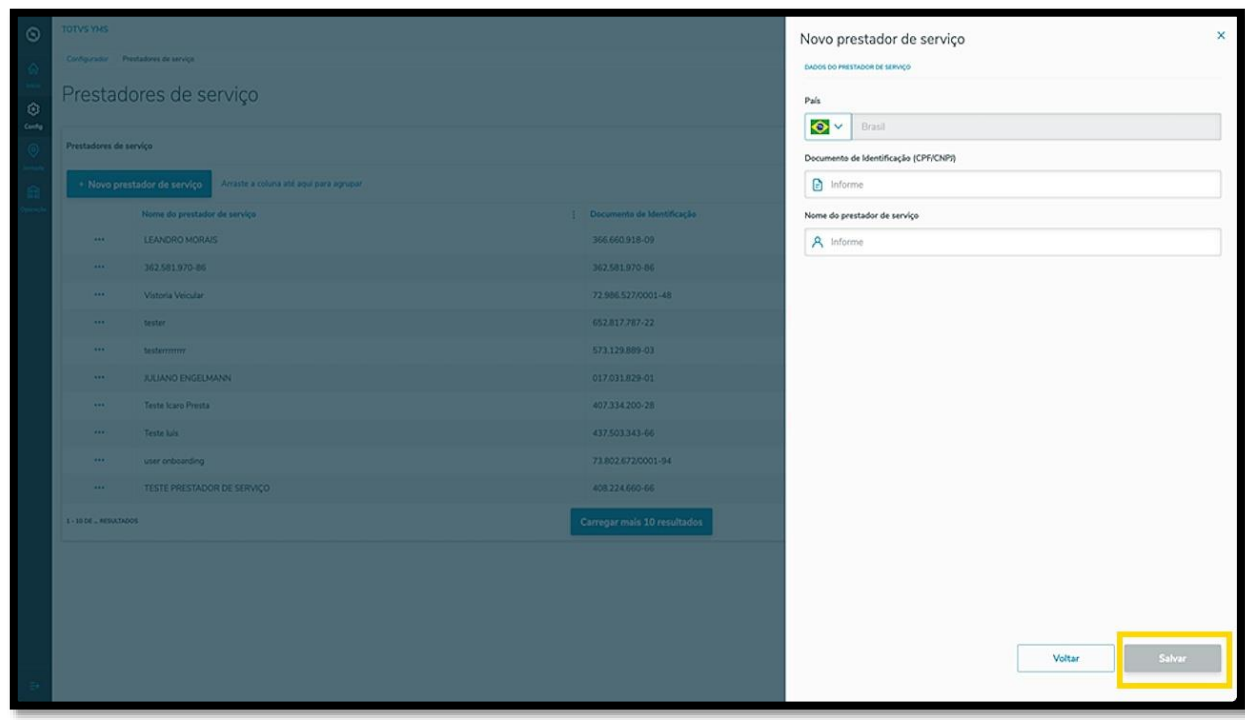

O novo prestador de serviço será exibido na tela principal, com a situação **Ativo.**

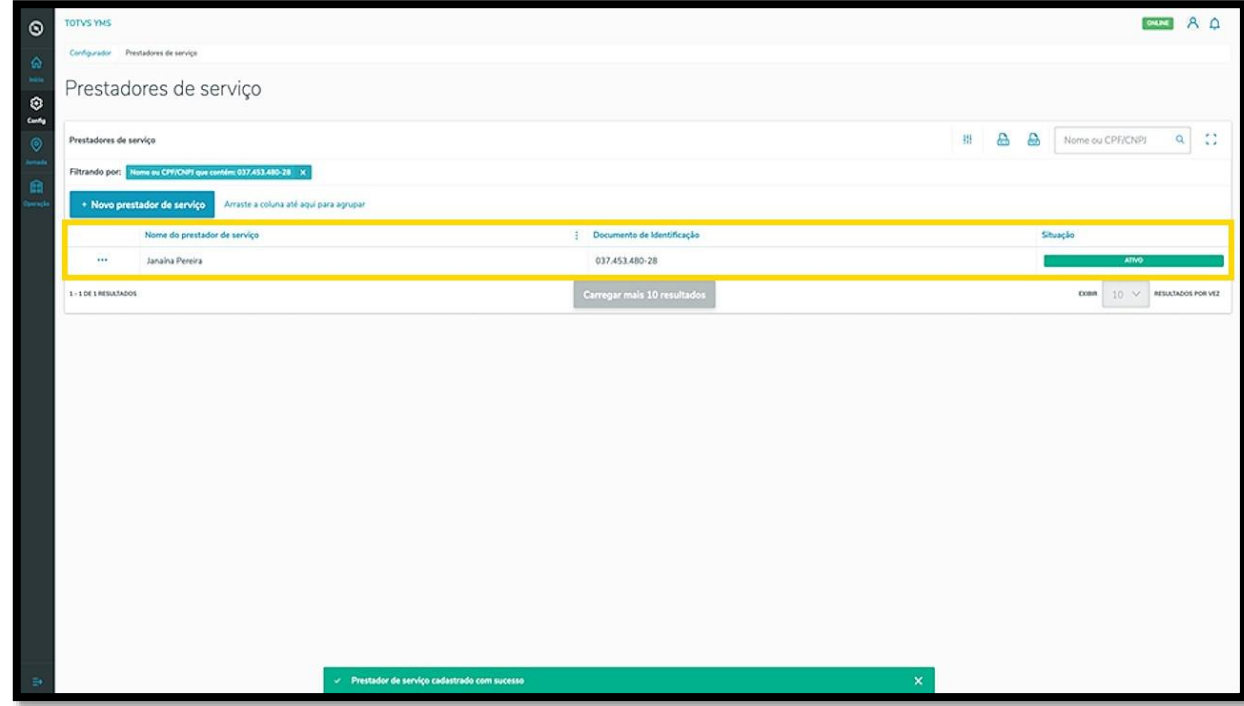

Ao clicar no menu de **3 pontinhos** é possível **inativar** e **editar** o prestador de serviço.

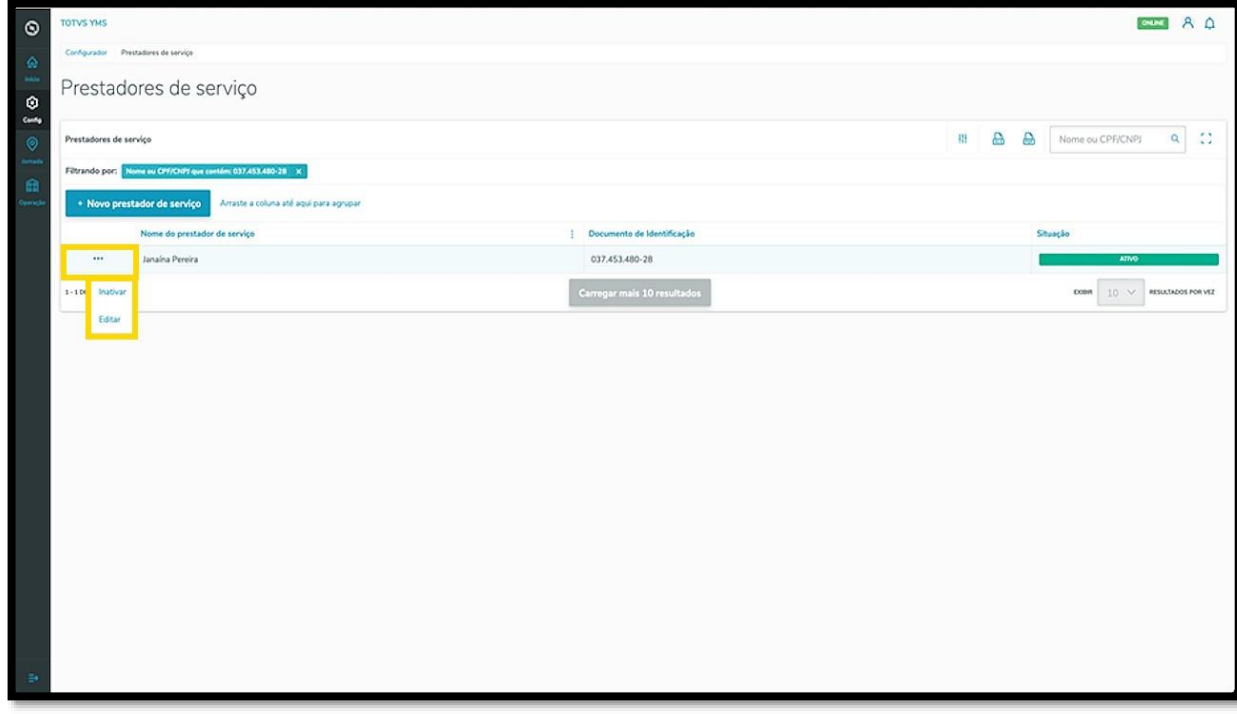

A opção **Editar** abre novamente a tela **Novo prestador de serviço,** para que você ajuste o que deseja.

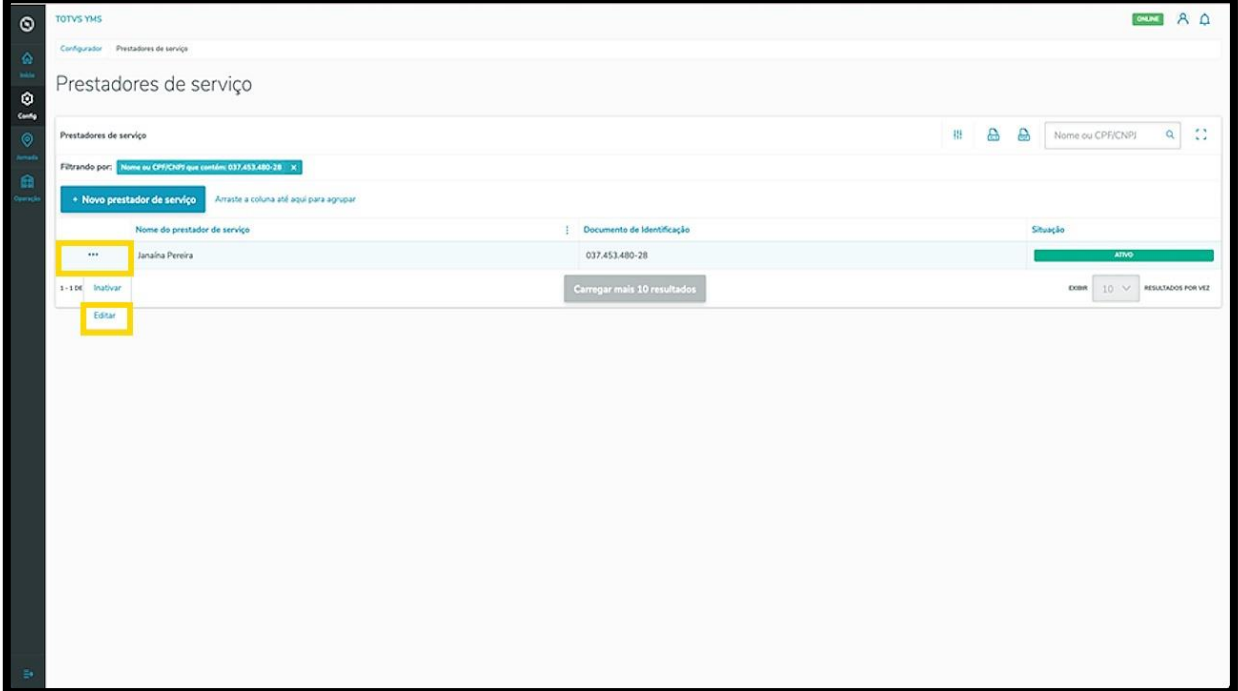